## Режим этикетировщика

- [Работа программы](#page-0-0)
	- [Переход в меню](#page-0-1)
		- [Возможные ошибки](#page-0-2)

## Работа программы

<span id="page-0-0"></span>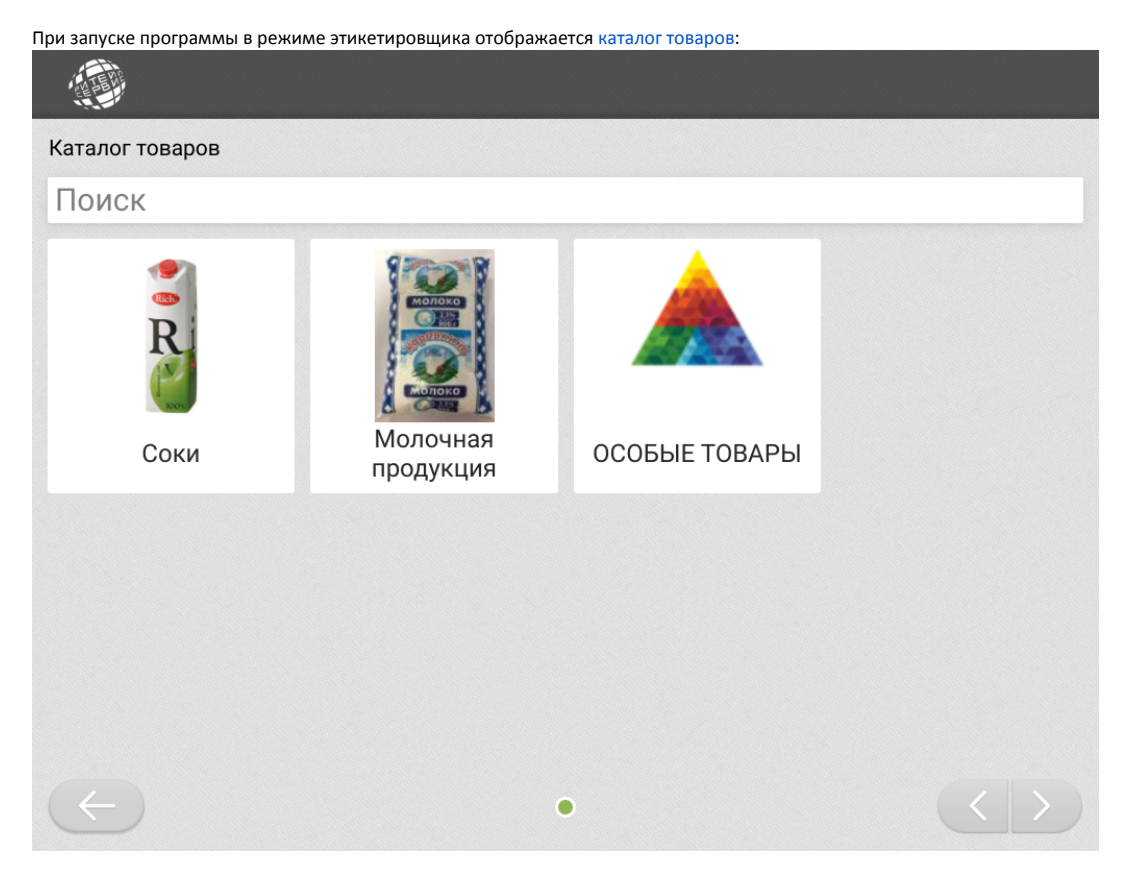

Для печати этикетки найдите нужный товар вручную или с помощью поиска. После нажатия на кнопку с товаром принтер этикеток распечатает стикер с наименованием и кодом выбранного товара.

Программа автоматически выполняет сброс до корневого каталога при бездействии покупателя.

## <span id="page-0-1"></span>Переход в меню

Переход в меню осуществляется через [авторизацию пользователя.](https://docs.artix.su/pages/viewpage.action?pageId=125239489) Окно авторизации открывается по нажатию на логотип в левом верхнем углу. В меню доступна кнопка блокировки, позволяющая заблокировать работу программы до устранения неисправностей.

Вернуться в каталог товаров можно по кнопке меню или по кнопке выхода из меню .

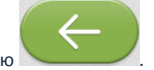

<span id="page-0-2"></span>Возможные ошибки

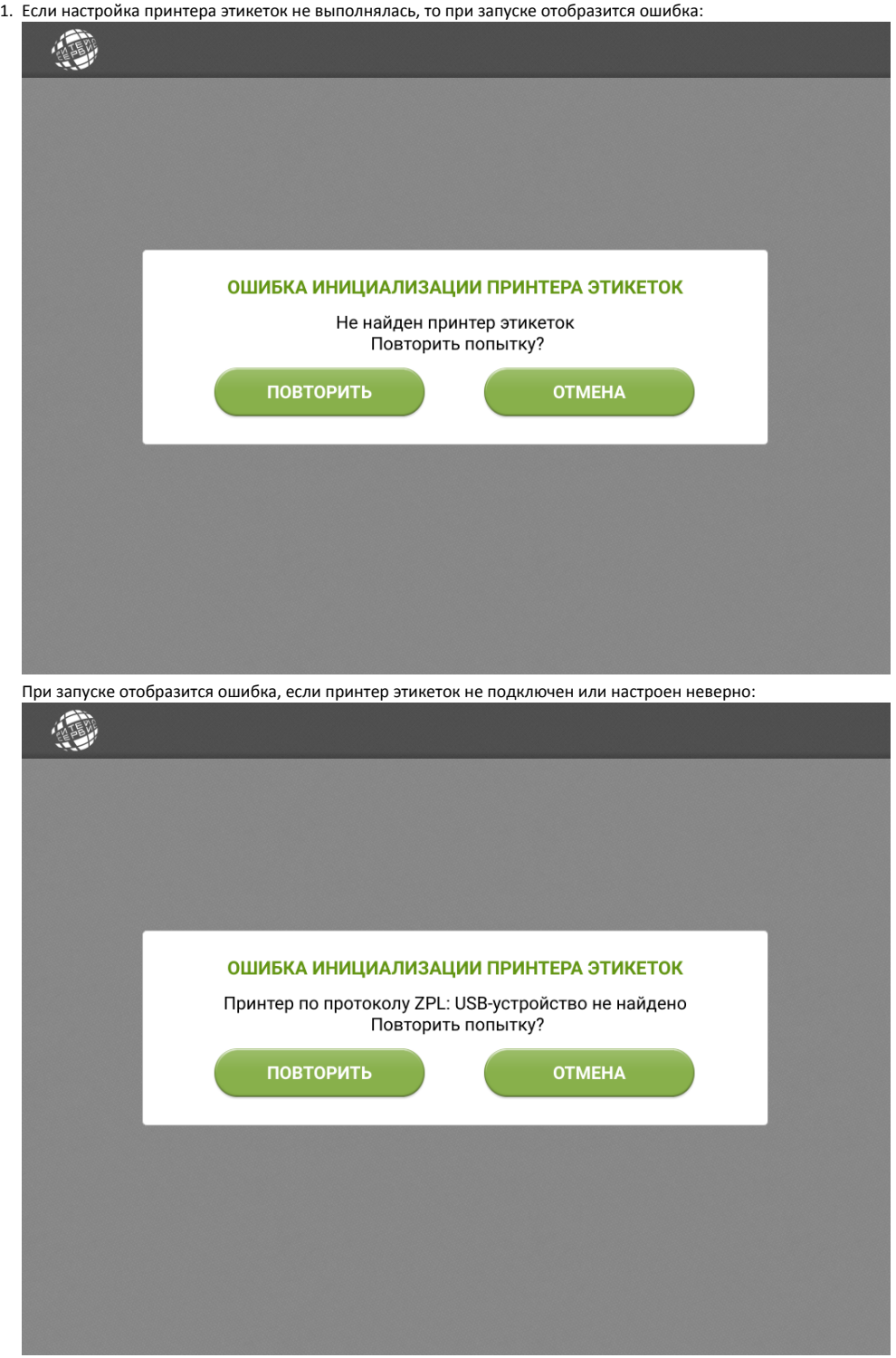

Необходимо корректно подключить устройство.

2. После выбора товара, когда принтер находится в ошибке или отключен, сработает вызов консультанта:

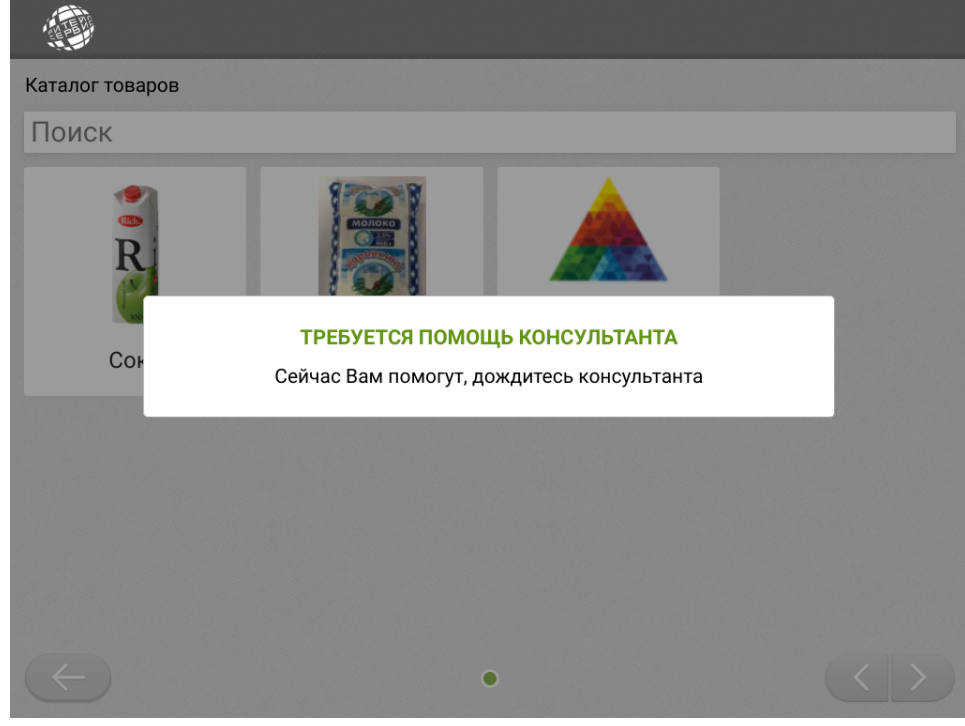

После авторизации консультанту отобразится ошибка:

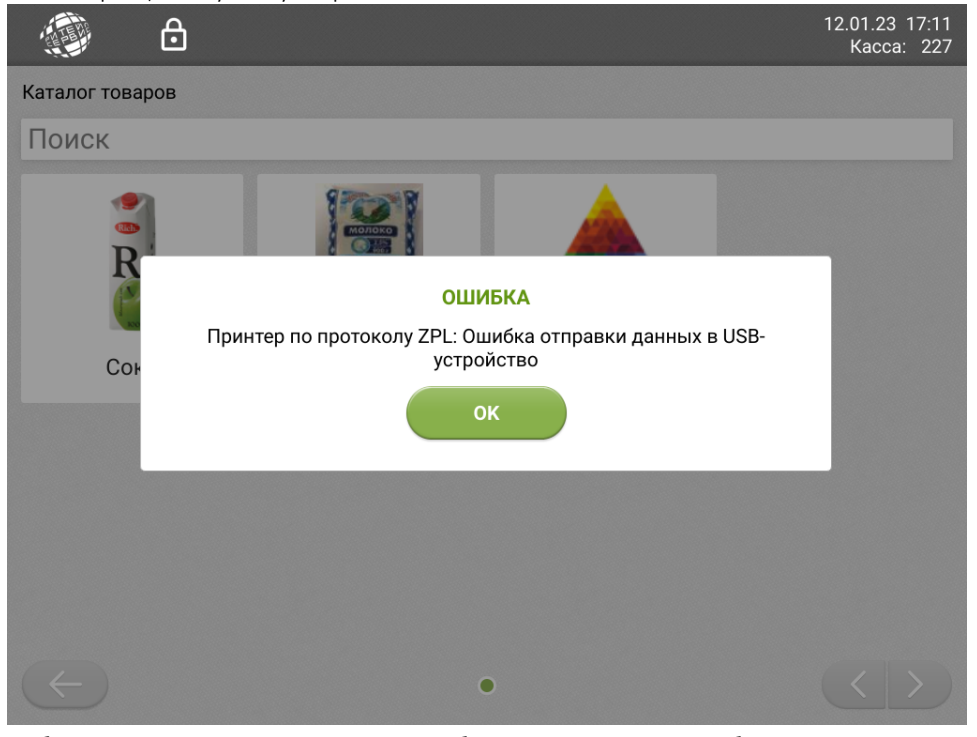

Необходимо устранить неисправность и закрыть сообщение. Принтер продолжит работу, если не находится в состоянии ошибки (индикатор принтера горит зеленым).